# .**Ili.Ili.** Networking **CISCO**. Academy

# **Answers: 11.2.5.8 Lab - [Manage Virtual Memory](https://itexamanswers.net/11-2-5-8-lab-manage-virtual-memory-instruction-answers-ite-v7-0.html)**

## **Introduction**

In this lab, you will customize virtual memory settings.

#### **Recommended Equipment**

A computer with Windows installed with two or more partitions

**Note**: At least 2GB of free space is recommended on the second partition.

#### **Instructions**

## **Step 1: Open System Properties**

- a. Navigate to the **Control Panel**. In the Small icons view, click **System**.
- b. In the System window, click Advanced system settings.
- c. In the **System Properties** window, select the **Advanced** tab and click **Settings** under the Performance heading.
- d. In the **Performance Options** window, click the **Advanced** tab.

Question:

What is the current size of the virtual memory (paging file)?

*Type your answers here.*

#### **Step 2: Make virtual memory changes.**

- a. Click **Change** in the Virtual memory area to open the **Virtual Memory** window.
- b. Remove the check mark from Automatically manage paging file size for all drives.

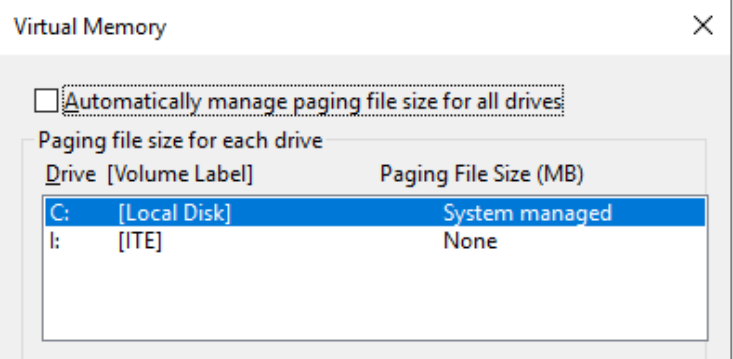

Question:

What Drive [Volume Label] contains the paging file?

*Type your answers here.*

c. Choose the **I:** drive. Select the **Custom size:** radio button.

**Note**: Your drive letter and volume may be different than the example. Replace **I:** with the drive letter for your second partition on your PC.

If there is only one partition on the hard drive, use **Disk Management** to create a second partition with at least 2GB before continuing with this lab.

Question:

What is the recommended paging file size for all drives?

*Type your answers here.*

d. Enter a number smaller than the recommended file size in the **Initial size (MB):** field. Enter a number that is larger than the Initial size but smaller than the recommended file size in the **Maximum size (MB):** field. Click **Set**.

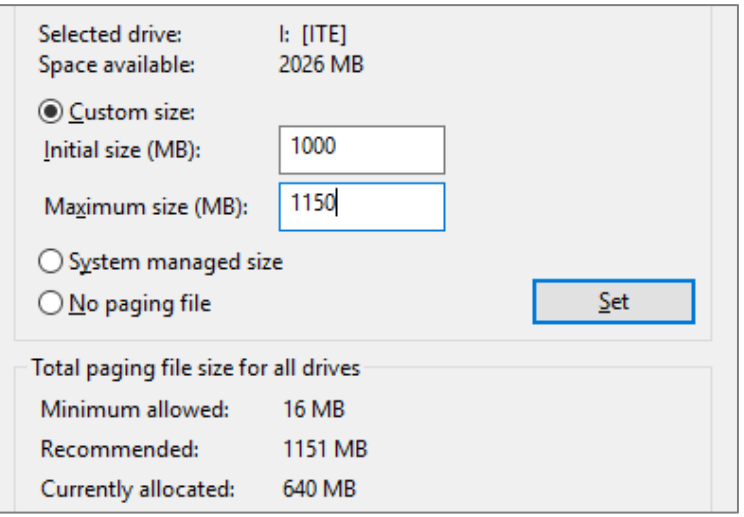

- e. Select the **C:** drive. Select the **No paging file** radio button, and click **Set**.
- f. The System Properties warning message displays. Click **Yes** to continue.
- g. Click **OK** in the **Virtual Memory** window to accept the new virtual memory settings.
- h. Click OK in the Performance Options and System Properties windows.

#### **Step 3: Navigate back to the Virtual Memory window to verify changes.**

- a. Navigate to the **System Properties** window. (**Control Panel > System >Advanced system settings**). Select the **Advanced** tab and click **Settings** in the Performance area.
- b. In the **Performance Options** window, select the **Advanced** tab and click **Change**.
- c. The **Virtual Memory** window opens displaying the new paging file information. Verify your changes. Question:

What Drive [Volume Label] contains the paging file?

*Type your answers here.*

#### **Step 4: Reset the virtual memory back to the original settings.**

- a. Select drive C: [Local Disk] > click System managed size > click Set.
- b. Select **I:** > click **No paging file** > click **Set**.
- c. Check Automatically manage paging file size for all drives, and then click OK.
- d. The **System Properties** window opens informing you that a restart is required before changes will take effect. Click **OK**.
- e. Click **OK** to close the **Performance Options** window. Click **OK** to close the System Properties window.
- f. The warning message displays: You must restart your computer to apply these changes. Click **Restart Now**.

#### **Reflection Questions**

Why would you ever change the default virtual memory page file settings in Windows?

*Type your answers here.*